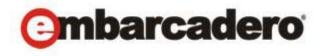

**Product Documentation** 

# AppWave™ New Features Guide

Version 4.2 Published July 29, 2013 © 2013 Embarcadero Technologies, Inc. Embarcadero, the Embarcadero Technologies logos, and all other Embarcadero Technologies product or service names are trademarks or registered trademarks of Embarcadero Technologies, Inc. All other trademarks are property of their respective owners.

Embarcadero Technologies, Inc. is a leading provider of award-winning tools for application developers and database professionals so they can design systems right, build them faster and run them better, regardless of their platform or programming language. Ninety of the Fortune 100 and an active community of more than three million users worldwide rely on Embarcadero products to increase productivity, reduce costs, simplify change management and compliance and accelerate innovation. The company's flagship tools include: Embarcadero® Change Manager<sup>TM</sup>, CodeGear<sup>TM</sup> RAD Studio, DBArtisan®, Delphi®, ER/Studio®, JBuilder® and Rapid SQL®. Founded in 1993, Embarcadero is headquartered in San Francisco, with offices located around the world. Embarcadero is online at www.embarcadero.com.

# Contents

| New Features of AppWave 4.2                              | 7  |
|----------------------------------------------------------|----|
| AppWave                                                  |    |
| AppWave Scalability                                      | 7  |
| AppWave Enterprise                                       |    |
| Independent Software Vendor                              | 8  |
| Purchased Apps                                           | 9  |
| Email Verification                                       | 9  |
| First Time User Email Verification                       | 10 |
| Instant Trial Email Verification                         | 11 |
| AppWave Studio                                           |    |
| Mastering of Apps by Vendors                             | 12 |
| Licensing of Purchased Apps when Mastering Apps          | 12 |
| AppWave Browser                                          |    |
| Progress Popup Window                                    | 13 |
| New Features of AppWave 4.1                              | 15 |
| AppWave Enterprise Store                                 | 15 |
| AppWave Enterprise UI Customization                      | 16 |
| Automatic Proxy Server Detection                         | 17 |
| Independent Software Vendor Portal                       | 18 |
| AppWave Studio                                           |    |
| Create AppWave Supported WebApp                          | 18 |
| Add Native Installer to AppWave Catalog                  | 19 |
| Best Practices                                           | 19 |
| AppWave Browser                                          |    |
| Installs for All Users.                                  | 20 |
| New App Buttons Designs and Functionality                | 21 |
| Better Progress Information                              | 22 |
| Apps You Run Are Automatically Bookmarked                | 23 |
| Customizing the AppWave User Interface Theme             |    |
| Customizing the Format of the User Interface Theme       | 25 |
| Replacing the Images in the AppWave Admin User Interface |    |
| Logo                                                     | 34 |
| Menu                                                     | 34 |
| Welcome to Embarcadero AppWave Dashboard                 | 39 |

#### CONTENTS

| User                                                      | 42 |
|-----------------------------------------------------------|----|
| View User                                                 | 43 |
| Edit User                                                 | 44 |
| Add Concurrent Users                                      | 44 |
| Add Named Users                                           | 45 |
| Import Users                                              | 45 |
| Create User                                               | 45 |
| Manage Groups                                             | 45 |
| Create Group                                              | 46 |
| LDAP Users & Groups                                       | 46 |
| View Folder                                               | 46 |
| Edit Folder                                               | 47 |
| App Folders                                               | 48 |
| App Inventory                                             | 48 |
| Version Updates                                           | 51 |
| Download History                                          | 52 |
| Moderate Reviews                                          | 52 |
| Banners Management                                        | 53 |
| Email Direct Marketing                                    | 54 |
| License Inventory                                         | 54 |
| License Files                                             | 54 |
| Retrieve License                                          | 55 |
| Set Trial Owner                                           | 55 |
| Third Party Licenses                                      | 55 |
| License Assignments                                       | 56 |
| Concurent Users, Named Users, and Workstation Permissions | 57 |
| Valid IPs                                                 | 58 |
| Reservations and Workstation Reservations.                |    |
| Auto Activation Licenses                                  | 59 |
| Connected Users                                           | 60 |
| Service Status                                            | 60 |
| Set Up Licenses                                           | 61 |
| System Properties Email                                   | 62 |
| Streaming Service                                         | 62 |
| Publishing Progress                                       |    |
| AppWave Backup Setup                                      |    |
| Reports                                                   |    |
| Notifications                                             |    |

| Home Page                                               | 66 |
|---------------------------------------------------------|----|
| Background                                              | 66 |
| New Features of AppWave 4.0                             | 67 |
| AppWave Enterprise Store                                | 67 |
| AppWave Enterprise Store Catalog                        | 67 |
| Browsing the App Catalog                                | 69 |
| New Reports                                             | 71 |
| Streamed Application Usage Frequency Report             | 73 |
| Streamed Application Usage Duration Report              | 74 |
| Streamed Application Usage Duration by User Report      | 75 |
| Installer                                               | 75 |
| AppWave Public Store                                    | 76 |
| Installer                                               | 76 |
| AppWave Public Store Design                             | 77 |
| App Listings Displayed in Grid View                     | 78 |
| Hovering Mouse Over an App Listing Displays App Details | 78 |
| App Channel has Three Tabs                              | 79 |
| AppWave Browser                                         | 81 |
| Progress Feedback                                       | 81 |
| Smart App Links                                         | 81 |
| Colored and Labeled Buttons                             | 83 |
| Information Displayed on Hover                          | 84 |
| App Channel Layout                                      | 84 |
| WebApps Support                                         | 87 |
| AppWave Studio                                          | 88 |
| Open for Upgrade                                        | 88 |
| Webapp Support                                          | 88 |
| Smart App Links                                         |    |

## NEW FEATURES OF APPWAVE 4.2

The following describe the new features of AppWave 4.2:

#### **AppWave**

AppWave Scalability

#### **AppWave Enterprise**

- Independent Software Vendor
- Email Verification

#### **AppWave Studio**

• Mastering and Licensing of Apps by Vendors

#### AppWave Browser

• Progress Popup Window

## **APPW**AVE

The following changes have been made in the AppWave for the 4.2 release.

• AppWave Scalability

## APPWAVE SCALABILITY

The AppWave Public host has more stability with a new IT infrastructure deployment. It is more scalable and robust for a larger number of concurrent users.

## APPWAVE ENTERPRISE

The ability to purchase apps from an Independent Software Vendor has been implemented in the 4.2 release. Customers of a registered Independent Software Vendor (ISV) can now purchase their apps from the AppWave Store.

- Independent Software Vendor
- Email Verification

## INDEPENDENT SOFTWARE VENDOR

The Vendor Portal is the gateway to an easy-to-use app store for independent software vendors (ISVs). Once an ISV has self-registered for the AppWave Store, they can upload their products. Once the products are available in the Store, an interface is available to manage their products. through two different reports: a summary report and a detail report which track downloads, sales, customers, etc.

The ISV apps must be mastered using the AppWave Studio, and require an Embarcadero license which is activated and licensed during the initial launch from the AppWave Browser.

For more information please refer to the Independent Software Vendor Portal User Guide.

#### EMAIL VERIFICATION

Before an app can be launched by a customer, their email address needs to be verified.

**NOTE:** An existing customer can sign in to the Store without being asked to verify their email, however they will be prompted to verify their email when launching an app or if they change their email address.

- All customers, both old and new, need to verify their email address. New customers receive an email with a verification link when they create their account. An existing customer is asked to verify their email when launching an app.
- Once an email has been verified the customer can launch any number of apps.
- When a customer changes his email address, the new email must be verified.

#### FIRST TIME USER EMAIL VERIFICATION

A customer's email is verified when they sign up as a new user.

- 1 In the AppWave Store, when you select a free app and click **Free** the Sign In dialog opens.
- 2 Select the **Create One** link in the Sign In dialog and the Sign Up dialog opens. Complete the required information.
- 3 When you click **Sign Up** you are taken back to the AppWave Store home page and the Activate Email Account message dialog opens.
- 4 If you click an app, the dialog that appears shows the icon and the name of the app.

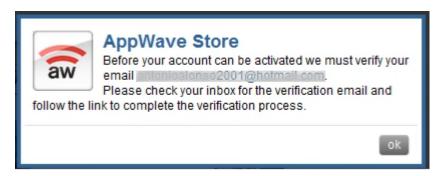

5 Check your email inbox for a verification email from edn.embarcadero.com.

NOTE: If you do not activate the email via the link or doesn't have an email, you can close the message dialog by clicking **ok**. However if you try to install an app, you get a message asking you retest your email verification.

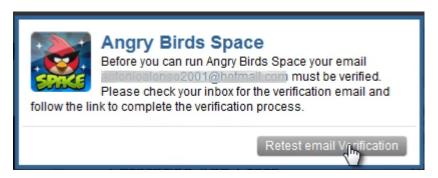

- 6 Click **Retest email Verification** and the system checks whether your email is verified. If not, a message opens informing you that the email has not been verified. Also at the time retest is clicked, a verification email is sent. Click **Accept** to close the dialog box.
- 7 Go to your email, open the edn@embarcadero.com mail, and click the link to open the Embarcadero Developer Network Member Services page. At this point your email is verified.
- 8 Click **Continue** and the application opens. Or you can click Retest again and you will get a message that your app is being broadcast to your computer where you can launch it.

## APPWAVE STUDIO

The new features and improvements for the 4.2 release are discussed below:

• Mastering and Licensing of Apps by Vendors

#### Mastering and Licensing of Apps by Vendors

The Independent Software Vendor (ISV) must master their apps using the AppWave Studio before they can be made available for purchase by the customer. During mastering you are prompted to select the **Store Vendor App** option in the V**endors Setting** tab. You are then asked to provide your Vendor credentials, and select the license you want to use. AppWave Studio sends this data to the license server over a secure connection and receives an app ID for each app mastered. The Studio stores the IDs and continues with mastering. This data is sent to the license server which generates a license for the app. The same process is triggered during re-mastering in which case IDs are either verified or replaced.

For more information, please refer to the Mastering your Apps chapter in the Independent Software Vendor Portal User Guide.

## APPWAVE BROWSER

The new features of the AppWave Browser 4.2 are discussed below:

• <u>Progress Popup Window</u>

#### PROGRESS POPUP WINDOW

The progress popup shows up as soon as the AppWave Browser starts to give the installer the information that the launching process is active.

• Even though the progress window seems to slow or stop, the pre-requisites continue to load and the launch process continues.

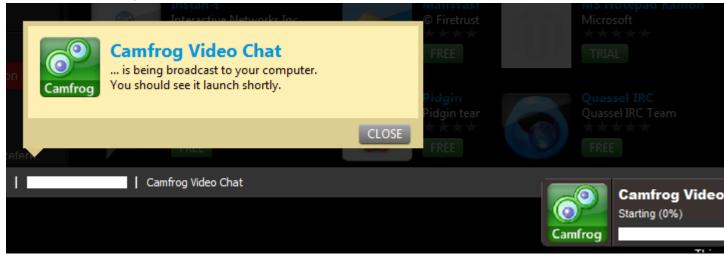

• After the pre-requisites are loaded a progress bar appears in the lower right corner of the screen showing the loading progress and the preparation of the app.

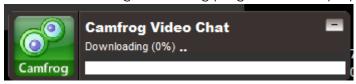

• Once the downloading is complete, the app continues to stream even after the product launches. This streaming is for Offline use.

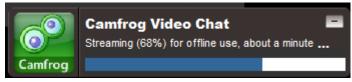

## NEW FEATURES OF APPWAVE 4.1

The following describe the new features of AppWave 4.1:

#### **AppWave Enterprise Store**

- AppWave Enterprise UI Customization
  - Customizing the AppWave User Interface Theme
  - Customizing the Format of the User Interface Theme
  - Replacing the Images in the AppWave Admin User Interface
- <u>Automatic Proxy Server Detection</u>
- Independent Software Vendor Portal

#### **AppWave Studio**

- Create AppWave Supported WebApp
- Add Native Installer to AppWave Catalog
- Best Practices

#### **AppWave Browser**

- Installs for All Users
- New App Buttons Designs and Functionality
- Better Progress Information
- Apps You Run Are Automatically Bookmarked

## APPWAVE ENTERPRISE STORE

The AppWave Enterprise Store is for PC software and gives your organization fast and easy access to software. Your end users can search, browse, and run Windows software immediately. You can also view the top apps for each category as well as overall.

## APPWAVE ENTERPRISE UI CUSTOMIZATION

Using the User Interface Theme option on the AppWave menu of the AppWave Administration page, you can customize existing themes to change the fonts and background colors of the interface. You can also package your own theme, consisting of a styles.css file and a directory of images that when implemented can replace the existing AppWave theme. You can customize the following features of the private AppWave user interface:

- Body
- Header Logo
- Navigation menu
- Menu contents
- Dashboard header, logo, contents, and descriptions, and icons
- View of users
- All icons

For more detailed information, see <u>Customizing the AppWave User Interface Theme</u>, <u>Customizing the Format of the User Interface Theme</u> and <u>Replacing the Images in the AppWave Admin User Interface</u>.

## **AUTOMATIC PROXY SERVER DETECTION**

Security in some environments requires the use of an internet proxy. You can configure AppWave to use a proxy instead of connecting to the internet directly for catalog updates and product downloads, and communications with AppWave Browser users. Proxy settings are automatically recognized during installation if they are set in Internet Explorer or in the Windows Control Panel.

1 From the SYSTEM MANAGEMENT menu, click System Properties and then click the Proxy Server tab.

The **Proxy Server** tab appears.

If a proxy server has not been set, this page indicates that a proxy server was not used.

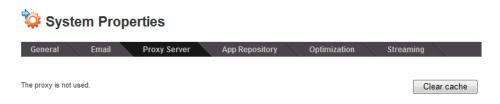

If a proxy server has been configured on your system, the following displays:

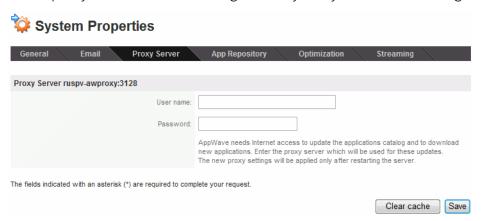

- If you set your system not to use a proxy, you will see the first image above.
- If an anonymous proxy has been configured, the second image above appears. You will not be able to change the **User name** and **Password** and these fields will not be available.
- If a non-anonymous proxy has been configured, the second image above appears. You must enter the **User name** and **Password** on this screen and click **Save** in order to connect to the proxy server once AppWave has been restarted.

To force AppWave to detect a change in the proxy settings, click **Clear cache**.

- If you set your system to use a different proxy, you will see the second image above and will see that the Proxy Server name has changed.
- If your system was previously not using a proxy and you have configured a proxy in Windows, click Clear cache to auto-detect the proxy. The second image above will appear and you will see that the proxy server was detected.

If you set your system not to use a proxy, you will see the first image above.

You must restart the AppWave service to apply the new proxy settings.

**User name/Password**: The name and password of the user with permissions to connect to the proxy server for internet usage.

#### INDEPENDENT SOFTWARE VENDOR PORTAL

The Vendor Portal is the gateway to an easy-to-use app store for independent software vendors (ISVs). Once an ISV has self-registered for the AppWave Store, they can upload their products. Once the products are available in the Store, an interface is available to manage their products. through two different reports: a summary report and a detail report which track downloads, sales, customers, etc.

## APPWAVE STUDIO

The new features and improvements for the 4.1 release are discussed below:

## CREATE APPWAVE SUPPORTED WEBAPP

WebApps are applications that are accessible via an Internet Browser, typically executed on an application server either hosted by the enterprise customer directly or accessed as a "cloud" service that is hosted externally. The AppWave Studio is the ideal mastering tool for defining the parameters for the display and execution of WebApps from within AppWave Browser.

Mastering a WebApp in the AppWave Studio does not require recording as for other apps, but you must define the required parameters.

When you click **Create AppWave Supported WebApp** or click , the New Web App dialog briefly appears. This retrieves the PADE plugin information from the server. This plugin helps you master an app by automatically manipulating the file and registry entries.

Once the plugins have been loaded you need to enter the title of your URL, the URL address, and the type of browser you want to use. You can also set parameters such as the size of the browser window on startup, and what tools (i.e., back/forward arrows) to display.

The next step is to enter key information such as icons to use, product name and version, EULA text, the application's website, etc. You can then test your application and broadcast the final product.

This mastered WebApp is then available in the AppWave Browser where is can be run.

## ADD NATIVE INSTALLER TO APPWAVE CATALOG

This feature allows you to add a Native Installer to the AppWave Catalog with the required metadata. This function delivers software that cannot be easily mastered. Some examples of this are: Native 64-bit, printer drivers, and software establishing Windows services.

It can also distribute data and media content packaged up as installers. Examples of this type of content would be: data models, training materials and manuals, and data sets.

As you walk through the mastering steps in the AppWave Studio you need to provide key information to complete the mastering successfully.

In the **Start** step you need to provide the install location, the launch executable and provide an un-install registration key. Once the installer has been created you need to complete the required fields in the **Launch & Brand** step such as working folder, product name and version, and publisher.

In the **App** step you can edit any installer settings you entered in the Start step. Then when you advance to the **Test** step, you can master and test your app. Once the test is complete you can advance to the **Broadcast** step. Once the broadcasting is complete a notification appears in the bottom right corner of the screen. This lets you know that your app is available.

#### **BEST PRACTICES**

- Always master on Windows XP SP3 (32-bit) to ensure the best compatibility with newer versions of Windows.
- If possible, master in a Virtual Machine environment with a clean OS. Use the "snapshot" functionality to capture a clean state before mastering is begun. This makes it very easy to redo a mastering task or start the next mastering task from a clean state by reverting to previous snapshot.

Always test the app thoroughly on all supported Windows versions – especially if mastering
is not done on Windows XP SP3. If known incompatibilities exist, open the **Advanced**Configuration Options dialog by clicking **Advanced** in Step 4 (Test). Then uncheck the
incompatible OS and click OK.

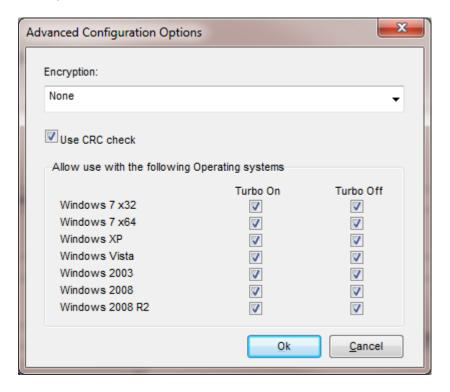

• Make sure to include any runtime dependencies in the app mastering process to guarantee that the app will run across multiple Windows versions. Or you can describe the prerequisites under the system requirements in Step 2 - the Launch & Brand page.

## APPWAVE BROWSER

The new features of the AppWave Browser are discussed below:

### INSTALLS FOR ALL USERS

• When installed AppWave Browser is automatically installed for all users.

## **NEW APP BUTTONS DESIGNS AND FUNCTIONALITY**

Launches an app that has been cached on your private AppWave. Apps that you have **Run** are bookmarked and appears in the Application Window when you click **Managed Apps**.

Add an app to your local repository. Added apps are automatically bookmarked and will appear in your AppBookmarks folder. Once AppWave finishes broadcasting the app to your system, it will launch automatically and the **+Add** button for the app will change to **Run**. Apps that you have **Run** are bookmarked and appears in the Application Window when you click **Managed Apps**.

**NOTE:** When you choose to add an app that is a member of a suite, all the apps in that suite will start downloading.

Indicates that the trial license for the app has expired. Click to request a license from the private AppWave Enterprise server. If a license is not available, you will be prompted to **Retrieve/Import License(s)** from the Embarcadero license center or to **Introduce a serial number**.

Launches a Free app. After you sign in to the AppWave Store, the app launches. Free apps may be trial apps that require a license to use beyond the trial period, or may be apps that have a subset of the features of the licensed versions. Apps that you have **Run** are bookmarked and appears in the Application Window when you click **Managed Apps**.

Downloads the template to master a third party, Embarcadero-supported app and starts the Studio mastering process. Templates do not appear if you do not have mastering (authoring) privileges.

Launches the app installer. Installed apps run faster on your system and can be run when not connected to the AppWave Enterprise Store when offline license usage privileges have to been granted to the user.

## **BETTER PROGRESS INFORMATION**

For example, you want to install an email program, so first you search for the program:

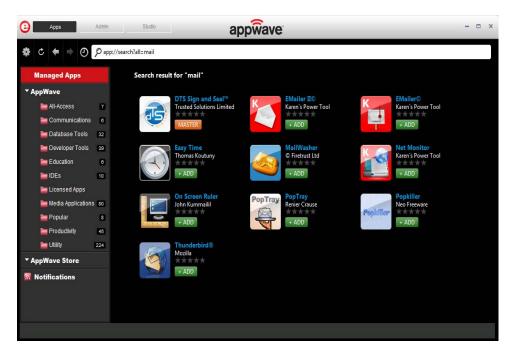

You decide to use Thunderbird, so you double-click **+ADD** for that app. Immediately, you will see the progress of the download start.

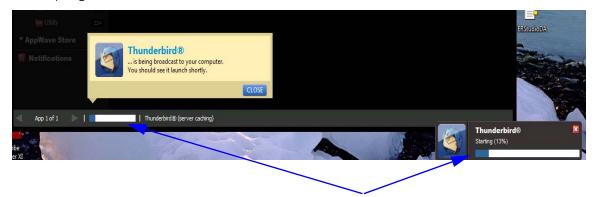

The status of the app changes from **FREE**, **+ADD** or **RUN** to **DOWNLOADING**.

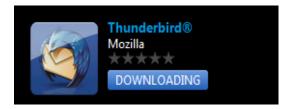

When the app is ready, it launches and you can use it.

## APPS YOU RUN ARE AUTOMATICALLY BOOKMARKED

Once run, the app status changes to **RUN** and you will see that a shortcut to that app appears in **Managed Apps**, where its readiness displays as **RUN**. This applies to apps on your Private AppWave and on the Embarcadero AppWave Store.

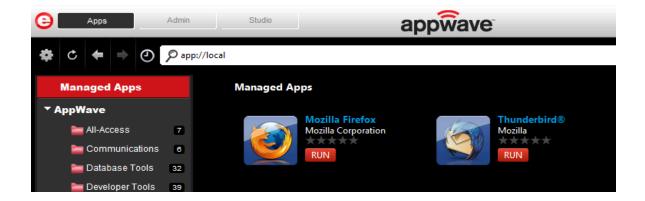

## CUSTOMIZING THE APPWAVE USER INTERFACE THEME

1 From the AppWave menu, select **User Interface Theme**.

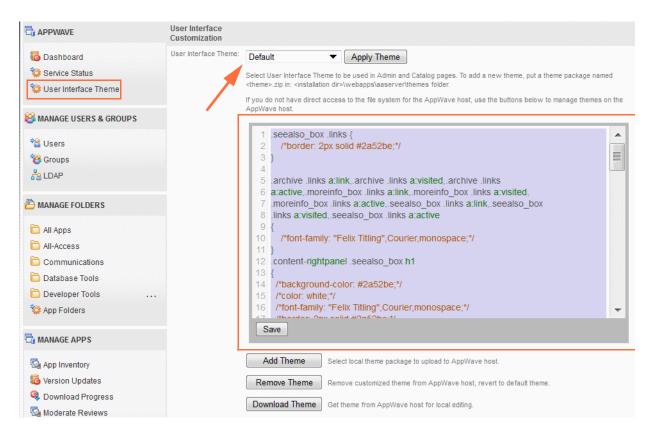

- 2 The text that displays in the orange box above is the .css file for the User Interface Theme select. In the case above, it's the **Default** user interface theme.
- 3 If you do not have access to the AppWave host file system to add a theme to the correct place in the AppWave installation directory, you can edit the .css file above to customize the user interface and then click **Save**.

If you want to modify the active theme and then upload it later from the host, you can click the **Download Theme** button and download the .zip file containing the *theme*.css file and the images folder.

If you have access to the AppWave host file system and want to add a new theme,

- a Create two new directories for the customized files, Images and Styles.
- b Change any of the images described in <u>Replacing the Images in the AppWave Admin</u> <u>User Interface</u>, and place the replacement images in the <u>Images</u> directory.
- c Cope the text from the Default theme as shown above and edit it as required. The various .css elements of the **Default** theme are described in <u>Customizing the Format of the User Interface Theme</u>. You can name the new .css file anything you like. Place the new theme.css file into the Styles directory.
- d Create a .zip file containing the Images and Styles directories. You can name the .zip file anything you like.
- e Click **Add Theme** and locate the .zip file you just created that contains your new theme files. The new theme appears in the **User Interface Theme** list.
- f From the **User Interface Theme** list, select your new theme and then click **Apply Theme**.
- 4 Press **F5** to apply the changes to the user interface and refresh the page you are viewing.

**NOTE:** If you have a custom theme selected, you can revert to the Default theme by clicking **Remove Theme** at the bottom of the **User interface Customization** page. However, if you change the default theme you cannot revert to it automatically in this fashion. You would need to undo the changes you previously made to the default theme.

## CUSTOMIZING THE FORMAT OF THE USER INTERFACE THEME

The following describes the elements of the .css file that you can customize. These descriptions are presented in the following format:

#### **Brief Identifier**

Image: A visual representation of the format of the element

**Description**: A description of the element.

CSS classes: The classes that define this element in the .css file.

#### **Body**

Image: N/A

**Description**: The Body style is the parent of all elements and also describes the background

image.

CSS classes: .body

#### Header

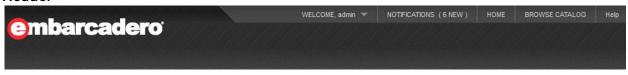

**Description**: The Header element contains the logo and the navigation menu.

CSS classes: .header\_wrapper , .hdr

#### Logo

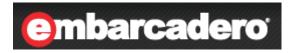

**Description**: Main logo

CSS classes: .main\_logo

#### Navigation menu

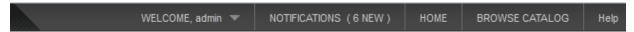

**Description**: Navigation menu common style

**CSS classes**: .mininav\_wrapper

#### Element navigation menu

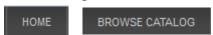

**Description**: Navigation menu item

**CSS classes**: .mininav\_wrapper a:link, .mininav\_wrapper a:visited, .mininav\_wrapper

a:active, A:link, A:visited .menuBarltem

#### Welcome item on the navigation menu

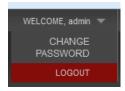

**Description**: Welcome item in navigation menu

CSS classes: .menubox, .menuoption

#### Menu

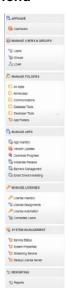

**Description**: Main menu in the Admin user interface.

CSS classes: .content-rightpanel

#### Box for menu items

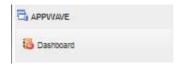

**Description**: Box for menu items

**CSS classes**: .content-rightpanel .moreinfo\_box, .content-rightpanel .seealso\_box, .content-rightpanel .customer\_qoutes

#### Header box for menu items

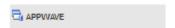

**Description**: A description of the element.

CSS classes: .seealso\_box h1

#### Menu items

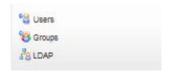

**Description**: Menu items

CSS classes: .seealso\_box .links, .archive .links, .moreinfo\_box .links

#### Menu items link

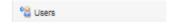

**Description**: Menu items link

**CSS classes**: .archive .links a:link, .archive .links a:visited, .archive .links a:active, .moreinfo\_box .links a:link, .moreinfo\_box .links a:visited, .moreinfo\_box .links a:active, .seealso\_box .links a:link, .seealso\_box .links a:visited, .seealso\_box .links a:active

## Welcome to Embarcadero AppWave Dashboard (welcome.spg)

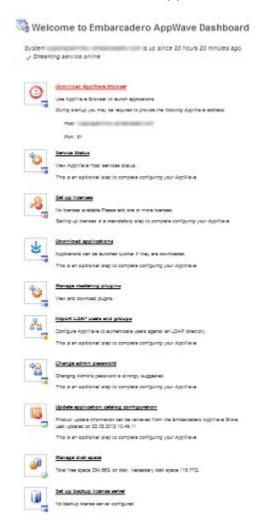

**Description**: Dashboard page common style

CSS classes: .bodyText

#### Dashboard header

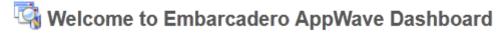

**Description**: Header for dashboard page

CSS classes: .bodyText h1

#### Dashboard header picture

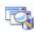

**Description**: Picture for header dashboard

CSS classes: .pageTitle\_icon, img

#### **Dashboard description**

**Description**: Dashboard description

CSS classes: .wizard\_desc, .image\_holder, p, .std

#### Dashboard elements

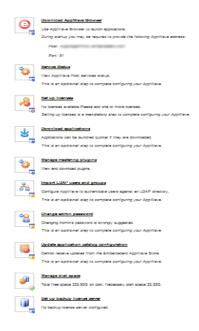

**Description**: Dashboard elements common class

CSS classes: .wizard

## Dashboard element image

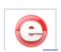

**Description**: Dashboard element image

CSS classes: .wizard\_icon, .wizard A, .wizard\_icon img

#### Dashboard element header

#### Download AppWave Browser

**Description**: Dashboard element header

CSS classes: .wizard A, A:link, A:visited

#### Dashboard element description

Use AppWave Browser to launch applications.

**Description**: Dashboard element description

**CSS classes**: .image\_holder, p, .std, .wizard span

#### Dashboard element description image

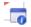

**Description**: Image for dashboard element description

CSS classes: .wizard\_top\_icon, img

#### Dashboard element tips

During startup you may be required to provide the following AppWave address:

**Description**: Dashboard element tips

**CSS classes**: .wizard\_tips

#### Dashboard element tips item

Host: mapd apartilinos ambarcadars com

Port: 81

**Description**: Dashboard element tips item

CSS classes: .wizard\_item

## Users (viewUsers.spg)

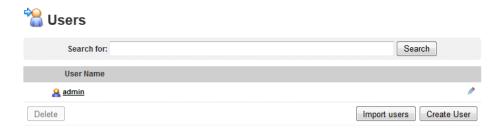

**Description**: Common style for this page

CSS classes: .bodyText

#### Users header

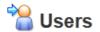

**Description**: Style for header

CSS classes: .bodyText h1

#### Users form search

Search for:

**Description**: Style for search form

CSS classes: .searchPad

#### Users form search label

Search for:

**Description**: Style for search form label

**CSS classes**: .filterLabel

#### Users results table

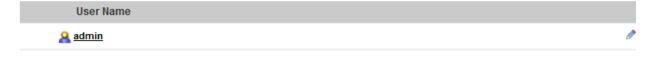

**Description**: Style for users results table

**CSS classes**: .downloads\_table

# REPLACING THE IMAGES IN THE APPWAVE ADMIN USER INTERFACE

The following describes the images that you can replace with your own. These descriptions are presented in the following format and images in the same area are grouped according to the page they appear on when applicable:

**Number**: The number is used to assist you when the same image is used in multiple locations in the interface.

Picture: The actual image you can replace.

**Path**: The name of the image and the directory where the image is located.

**Description**: A brief description of the image.

**CSS class**: If relevant, the class that defines this image in the *theme*.css

#### Logo

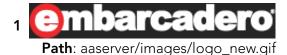

**Description**: Logotip of company

## MENU

2

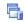

Path: aaserver/images/Products16.png

**Description**: Picture top of menu with inscription APPWAVE

CSS class: #menuProductsAdministration

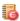

Path: aaserver/images/UpdateProductCatalog16.png

**Description**: Dashboard

**CSS class**: #menuUpdateProductCatalog

4 82

Path: aaserver/images/UsersGroups16.png

**Description: MANAGE USERS & GROUPS** 

**CSS class**: #menuUsersAdministration

5 %

Path: aaserver/images/EditRemoveUsers16.png

**Description**: Users

**CSS class**: #menuViewEditUsers

6

Path:aaserver/images/EditRemoveGroups16.png

**Description**: Groups

CSS class: #menuEditRemoveGroups

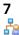

Path: aaserver/images/LDAP16.png

**Description**: LDAP

**CSS class**: #menuEditRemoveGroups

8 <u>P</u>

Path: aaserver/images/Folders.gif

**Description**: MANAGE FOLDERS

CSS class: #menuFoldersAdministration

ò

Path: aaserver/images/folder.gif

**Description**: All Apps, All Access, Communications, Database Tools, and Developer Tools

CSS class: #menuFolderView

10

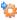

Path: aaserver/images/ViewRemoveConfigurations16.png

**Description**: App Folders

CSS class: #menuFoldersView

11

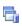

Path: aaserver/images/Products16.png, same as 2

**Description**: MANAGE APPS

**CSS class**: #menuProductsAdministration

12

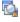

Path: aaserver/images/ViewProducts16.png

**Description**: App Inventory

CSS class: #menuViewProducts

13

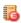

Path: aaserver/images/UpdateProductCatalog16.png, same as 3

**Description**: Version Updates

CSS class: #menuUpdateProductCatalog

14

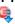

Path: aaserver/images/CachingProgress16.png

**Description**: Download Progress

CSS class: #menuUpdateProductCatalog

Path: aaserver/images/ViewProducts16.png, same as 12

**Description**: App Inventory

**Description**: Moderate Reviews

CSS class: #menuProductReviews

#### 16

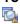

Path: aaserver/images/ViewProducts16.png, same as 12

**Description**: App Inventory

**Description**: Banners Management

CSS class: #bannersManagement

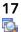

Path: aaserver/images/ViewProducts16.png, same as 12

**Description**: App Inventory

**Description**: Email Direct Marketing

CSS class: #edmConfig

#### 18

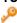

Path: aaserver/images/Licenses16.png

**Description**: MANAGE LICENSES

CSS class: #menuMainLicenses

## 19

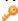

Path: aaserver/images/CurrentLicenses16.png

**Description**: License Inventory

CSS class: #menuLicenses

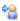

Path: aaserver/images/EditRemoveUsers16.png, same as 5

**Description**: License Assignments

CSS class: #menuLicenseAssignments

## 21

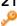

Path: aaserver/images/CurrentLicenses16.png, same as 19

**Description**: License Automation

CSS class: #menuLicenseAutomation

#### 22

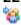

Path:aaserver/images/EditRemoveGroups16.png, same as 6

**Description**: Connected Users

CSS class: #menuConnectedUsers

## 23

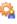

Path: aaserver/images/ConfigurationManagement16.png

**Description**: SYSTEM MANAGEMENT

CSS class: #menuMainSysParam

## 24

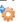

Path: aaserver/images/ViewRemoveConfigurations16.png

**Description**: Service Status

CSS class: #menuParamSystem

## 25

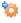

Path: aaserver/images/ViewRemoveConfigurations16.png, same as 24

**Description**: System Properties

CSS class: #menuParamSystem

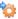

Path: aaserver/images/ViewRemoveConfigurations16.png, same as 24

**Description**: Streaming Service

CSS class: #menuParamStreaming

#### 27

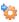

Path: aaserver/images/ViewRemoveConfigurations16.png, same as 24

**Description**: Backup License Server

CSS class: #menuParamSystem

#### 28

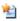

Path: aaserver/images/Reports16.gif

**Description**: REPORTING

CSS class: #menuReporting

#### 29

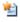

Path: aaserver/images/Reports16.gif, same as 28

**Description**: Reports

CSS class: #menuParamStatistics

# WELCOME TO EMBARCADERO APPWAVE DASHBOARD welcome.spg

#### 30

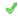

Path: aaserver/images/Overlay-ok.gif

**Description**: service online

0

Path: aaserver/images/Overlay-block.gif

**Description**: Service block

32

Â

Path: aaserver/images/Overlay-Warning.gif

**Description**: Service warning

33

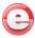

Path: aaserver/icons/lcon\_AllAccess\_32.png

**Description**: Download AppWave Browser

34

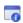

Path: aaserver/images/App-info.gif

**Description**: Section is available

35

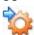

Path: aaserver/images/ViewRemoveConfigurations.png

**Description**: Service Status

36

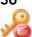

Path: aaserver/images/EmbarcaderoLicense.png

**Description**: Set up licenses

37

Path: aaserver/images/App-block.gif

**Description**: Section is not available

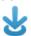

Path: aaserver/images/download1.gif

**Description**: Download applications

#### 39

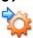

Path: aaserver/images/ViewRemoveConfigurations.png, same as 35

**Description**: Manage mastering plugins

#### 40

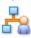

Path: aaserver/images/LDAP.png

**Description**: Import LDAP users and groups

## 41

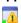

Path: aaserver/images/App-warn.gif

**Description**: Warning section

#### 42

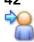

Path: aaserver/images/EditRemoveUsers.png

**Description**: Change admin password

#### 43

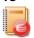

Path: aaserver/images/UpdateProductCatalog.png

**Description**: Update application catalog configuration

#### 44

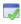

Path: aaserver/images/App-ok.gif

**Description**: Configured sucessful

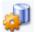

Path: aaserver/images/Computer.gif

**Description**: Manage disk space

#### 46

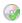

Path: aaserver/images/Disc-Ok.gif

**Description**: Show Disk Space Ok

#### 47

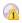

Path: aaserver/images/Disc-Warn.gif

**Description**: Show Disk Space warning

#### 48

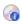

Path: aaserver/images/Disc-Info.gif

**Description**: Show Disk Space Info

#### 49

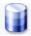

Path: aaserver/images/backupServer.gif

**Description**: Set up backup license server

#### 50

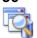

Path: aaserver/images/ViewProducts.png

**Description**: Main picture for Welcome to Embarcadero AppWave Dashboard

# **USER**

viewUsers.spg

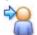

Path: aaserver/images/EditRemoveUsers.png, same as 42

**Description**: Main picture for Users Section

## 52

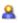

Path: aaserver/images/user.png

**Description**: User in list

#### 53

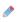

Path: aaserver/images/edit.gif

**Description**: Edit user

# VIEW USER

viewUser.spg?id=<userID>)

#### 54

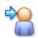

Path: aaserver/images/EditRemoveUsers.png, same as 42

**Description**: Main picture for Users Section

#### 55

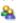

Path: aaserver/images/group.png

**Description**: Member of group picture

#### 56

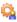

**Path**: aaserver/images/ConfigurationManagement16.png, same as 23

**Description**: Folders owner picture

ø

Path: aaserver/images/CurrentLicenses16.png, same as 19

**Description**: Licenses

# **EDIT USER**

editUser.spg?embtUsrId=<userID>)

#### 58

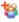

Path: aaserver/images/CreateGroups16.png

**Description**: Add Groups, Add Folders

#### 59

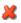

Path: aaserver/images/destroy.gif

**Description**: Remove All

# **ADD CONCURRENT USERS**

add License Users. spg? license Type = Concurrent & target Id = < user ID > & target Type = USER

#### 60

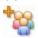

Path: aaserver/images/CreateGroups.png

**Description**: Add Concurrent Users main Picture

## 61

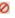

Path: aaserver/images/cancel.gif

**Description**: Permissions Deny

## 62

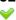

Path: aaserver/images/action\_check.gif

**Description**: Permissions Allow

Path: aaserver/images/RetrieveLicense16.png

**Description**: Add Licenses

## ADD NAMED USERS

add License Users. spg? license Type = Named & target Id = < user ID > & target Type = USER

# 64

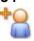

Path: aaserver/images/CreateUsers.png

**Description**: Add Named Users main Picture

# IMPORT USERS

userImport.spg

#### 65

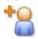

Path: aaserver/images/CreateUsers.png, same as 64

**Description**: Main picture for Import Users Section

# CREATE USER

editUser.spg

## 66

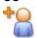

Path: aaserver/images/CreateUsers.png, same as 64

**Description**: Main picture for Create User Section

# MANAGE GROUPS

viewUserGroups.spg

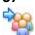

Path: aaserver/images/EditRemoveGroups.png

**Description**: Main picture for Manage Groups

CREATE GROUP editUserGroup.spg

68

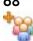

Path: aaserver/images/CreateGroups.png, same as 60

**Description**: Main picture for Create Group

LDAP USERS & GROUPS

IdapImport.spg

69

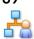

Path: aaserver/images/LDAP.png, same as 40

**Description**: Main picture for LDAP Users & Groups

**VIEW FOLDER** 

viewFolder.spg?id=<folderID>)

70

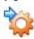

Path: aaserver/images/ViewRemoveConfigurations.png, same as 35

**Description**: Main picture for View Folder

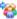

Path: aaserver/images/EditRemoveGroups16.png, same as 6

**Description**: Assignment concurrent users

#### 72

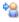

Path: aaserver/images/EditRemoveUsers16.png, same as 5

**Description**: Assignment named users

#### 73

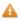

Path: aaserver/images/warning20.png

**Description**: Warning message

CSS class: .warningMessages li

#### 74

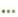

Path: aaserver/images/expand\_text.png

**Description**: View all aplication

#### 75 .**↑**

Path: aaserver/images/collapse\_text.png

**Description**: Close the detail applications

# **EDIT FOLDER**

editFolder.spg?id=<folderID>)

#### 76

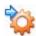

Path: aaserver/images/ViewRemoveConfigurations.png, same as 35

**Description**: Main picture for Edit Folder

# APP FOLDERS

# viewAllFolders.spg

**77** 

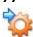

Path: aaserver/images/ViewRemoveConfigurations.png, same as 35

**Description**: Main picture for App Folders

78

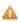

Path: aaserver/images/warning20.png, same as 73

**Description**: Folder Status Warning

79

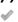

Path: aaserver/images/check20.gif

**Description**: Folder status OK

# **APP INVENTORY**

tools.spg

80

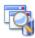

Path: aaserver/images/ViewProducts.png, same as 50

**Description**: Main picture for App Inventory

81

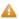

Path: aaserver/images/warning20.png, same as 73

**Description**: App internet available

82

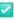

Path: aaserver/images/check.png

**Description**: App available

Z

Path: aaserver/images/wrench.gif

**Description**: Build configure

84

!

Path: aaserver/images/error20.png

**Description**: Not streamed on any service

85

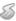

Path: aaserver/images/stream.png

**Description**: Start streaming

86

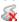

Path: aaserver/images/unstream.png

**Description**: Stop streaming

87

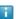

Path: aaserver/images/info20.png

**Description**: Inprogress publish/unpublish

88

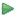

Path: aaserver/images/download\_start.gif

**Description**: Resume download

89

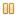

**Path**: aaserver/images/download\_pause.gif

**Description**: Pause download

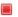

Path: aaserver/images/download\_stop.gif

**Description**: Stop download

# 91

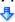

Path: aaserver/images/download.png

**Description**: Download App

#### 92

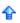

Path: aaserver/images/upload.png

**Description**: Upload App

#### 93

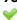

Path: aaserver/images/action\_check.gif, same as 62

**Description**: Inactive state

## 94

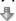

Path: aaserver/images/download\_disabled.png

**Description**: Download disable

# 95

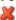

Path: aaserver/images/destroy.gif, same as 59

**Description**: Delete binaries

## **VERSION UPDATES**

#### update Product Catalog.spg

#### 96

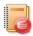

Path: aaserver/images/UpdateProductCatalog.png, same as 46

**Description**: Main picture for Version Updates

# 97

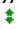

Path: aaserver/images/icon\_expand\_all.gif

**Description**: Expand list app for customizing

## 98 \*

Path: aaserver/images/icon\_collapse\_all.gif

**Description**: Collapse list app for customizing

# 99

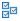

Path: aaserver/images/img\_select\_all.gif

**Description**: Select all

# 100

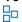

Path: aaserver/images/img\_select\_none.gif

**Description**: Select none

#### 101

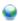

Path: aaserver/images/Web-ok.png

**Description**: Test connection to appwave.embarcadero.com is successful

#### 102

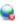

Path: aaserver/images/Web-block.png

**Description**: Cannot establish connection

# **DOWNLOAD HISTORY**

#### downloadApplications.spg

#### 103

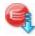

Path: aaserver/images/CachingProgress.png

**Description**: Main picture for Download History

# MODERATE REVIEWS

searchReviews.spg

#### 104

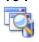

Path: aaserver/images/ViewProducts.png, same as 53

**Description**: Main picture for Moderate Reviews

#### 105

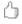

Path: aaserver/images/thumb\_up.gif

**Description**: Like review

#### 106

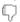

Path: aaserver/images/thumb\_down.gif

**Description**: Dislike review

#### 107

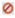

Path: aaserver/images/cancel.gif, same as 61

**Description**: Reject review

#### 108

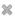

Path: aaserver/images/action\_delete.gif

**Description**: Delete forever

\*AAAAAA

Path: aaserver/images/stars1.gif

**Description**: Rating 1 star

110

\$666**8** 

Path: aaserver/images/stars2.gif

**Description**: Rating 2 stars

111

\*\*\*

Path: aaserver/images/stars3.gif

**Description**: Rating 3 stars

112

\*\*\*\*

Path: aaserver/images/stars4.gif

**Description**: Rating 4 stars

113

\*\*\*\*

Path: aaserver/images/stars5.gif

**Description**: Rating 5 stars

# BANNERS MANAGEMENT

banners Management.spg

114

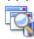

Path: aaserver/images/ViewProducts.png, same as 50

**Description**: Main picture for Banners Management

115

Path: aaserver/images/edit.gif, same as 53

**Description**: Edit Banner

# EMAIL DIRECT MARKETING edmConfig.spg

116

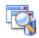

Path: aaserver/images/ViewProducts.png, same as 50

**Description**: Main picture for Email Direct Marketing

## LICENSE INVENTORY

licenses.spg

117

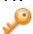

Path: aaserver/images/CurrentLicenses.png

**Description**: Main picture for License Inventory

# LICENSE FILES

viewLicenses.spg

118

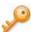

Path: aaserver/images/CurrentLicenses.png, same as 117

**Description**: Main picture for License Files

119

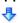

Path: aaserver/images/download.png, same as 91

**Description**: Update this license

120

×

Path: aaserver/images/destroy.gif, same as 59

**Description**: Delete this license

## RETRIEVE LICENSE

#### requestLicense.spg

121

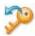

Path: aaserver/images/RetrieveLicense.png

**Description**: Main picture for Retrieve License

122

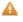

Path: aaserver/images/warning20.png, same as 73

**Description**: No backup license server configured.

# SET TRIAL OWNER

requestTrialLicense.spg

123

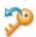

Path: aaserver/images/RetrieveLicense.png, same as 121

**Description**: Main picture for Set trial owner

# THIRD PARTY LICENSES

3rdPartyLics.spg

124

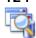

Path: aaserver/images/ViewProducts.png, same as 50

**Description**: Main picture for Third Party Licenses

125

Path: aaserver/images/edit.gif, same as 53

**Description**: Edit entry

## LICENSE ASSIGNMENTS

#### license Assignments.spg

#### 126

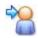

Path: aaserver/images/EditRemoveUsers.png, same as 42

**Description**: Main picture for License Assignments

#### 127

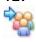

Path: aaserver/images/EditRemoveGroups.png, same as 67

**Description**: Concurrent licenses management

#### 128

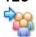

Path: aaserver/images/EditRemoveGroups.png, same as 67

**Description**: Permissions for concurrent licenses

#### 129

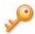

Path: aaserver/images/CurrentLicenses.png, same as 117

**Description**: Valid IPs for concurrent licenses

#### 130

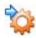

Path: a a server/images/ViewRemoveConfigurations.png, same as 35

**Description**: Reservations for concurrent licenses

#### 131

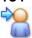

Path: aaserver/images/EditRemoveUsers.png, same as 42

**Description**: Named licenses management

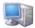

Path: aaserver/images/workstation.png

**Description**: Workstation licenses management

#### 133

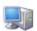

Path: aaserver/images/workstation.png, same as 132

**Description**: Permissions for workstation licenses (concurrent only)

#### 134

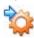

Path: aaserver/images/ViewRemoveConfigurations.png, same as 35

**Description**: Reservations for workstation licenses

# CONCURENT USERS, NAMED USERS, AND WORKSTATION PERMISSIONS concurrentUsers.spg, namedUsers.spg, workstationPermissions.spg

#### 135

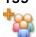

**Path**: aaserver/images/CreateGroups.png, same as 60

**Description**: Main picture for Concurent Users

#### 136

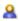

Path: aaserver/images/user.png, same as 55

**Description**: User icon

## 137

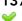

Path: aaserver/images/action\_check.gif, same as 62

**Description**: Permissions allow

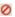

Path: aaserver/images/cancel.gif, same as 61

**Description**: Permissions deny

#### 139

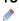

Path: aaserver/images/edit.gif, same as 56

**Description**: Edit entry

#### 140

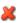

Path: aaserver/images/destroy.gif, same as 59

**Description**: Delete entry

# VALID IPS

#### iplist.spg

#### 141

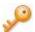

Path: aaserver/images/CurrentLicenses.png, same as 117

**Description**: Main picture for Valid IPs

#### 142

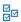

Path: aaserver/images/img\_select\_all.gif. same as 99

**Description**: Select all

#### 143

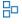

Path: aaserver/images/img\_select\_none.gif, same as 100

**Description**: Select none

4

Path: aaserver/images/action\_add.gif

**Description**: Add new IP

# RESERVATIONS AND WORKSTATION RESERVATIONS reservations.spg and workstationReservations.spg

#### 145

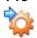

Path: aaserver/images/ViewRemoveConfigurations.png, same as 35

**Description**: Main picture for Reservations

#### 146

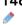

Path: aaserver/images/edit.gif, same as 53

**Description**: Edit entry

#### 147

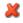

Path: aaserver/images/destroy.gif, same as 59

**Description**: Delete entry

# **AUTO ACTIVATION LICENSES**

3rdPartyLics.spg?scope=autoActivation

### 148

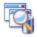

Path: aaserver/images/ViewProducts.png, same as 50

**Description**: Main picture for Auto Activation Licenses

Path: aaserver/images/edit.gif, same as 53

**Description**: Edit entry

# **CONNECTED USERS**

connectedUsers.spg

#### 150

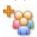

**Path**: aaserver/images/CreateGroups.png, same as 60

**Description**: Main picture for Connected Users

#### 151

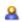

Path: aaserver/images/user.png, same as 52

**Description**: User

#### 152

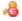

Path: aaserver/images/EmbarcaderoLicense16.png

**Description**: Embarcadero licemse

# SERVICE STATUS

serverStatus.spg

#### 153

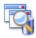

Path: aaserver/images/ViewProducts.png, same as 50

**Description**: Main picture for Service Status

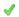

Path: aaserver/images/Overlay-ok.gif, same as 30

**Description**: Service status OK

#### 155

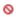

Path: aaserver/images/Overlay-block.gif, same as 31

**Description**: Service status not available

#### 156

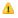

Path: aaserver/images/Overlay-Warning.gif, same as 32

**Description**: Service status warning

# **SET UP LICENSES**

welcome.spg?license=1

#### 157

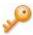

Path: aaserver/images/CurrentLicenses.png, same as 117

**Description**: Main picture for Set Up License

#### 158

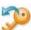

Path: aaserver/images/RetrieveLicense.png, same as 121

**Description**: Retrieve licenses

#### 159

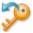

Path: aaserver/images/RetrieveLicense.png, same as 121

**Description**: Set trial owner

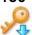

Path: aaserver/images/ImportLicensesNew.png

**Description**: Manual import licenses

# System Properties Email

smtp.spg

161

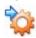

Path: aaserver/images/ViewRemoveConfigurations.png, same as 35

**Description**: Main picture for System Properties

162

計

Path: aaserver/images/emailAdding.gif

**Description**: Add new email

163

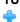

Path: aaserver/images/action\_add.gif, same as 144

**Description**: Add

# STREAMING SERVICE

streaming Dashboard.spg

164

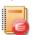

Path: aaserver/images/UpdateProductCatalog.png, same as 43

**Description**: Main picture for Streaming Service

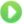

Path: aaserver/images/start\_green\_rnd.png

**Description**: Start streaming

#### 166

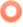

Path: aaserver/images/stop\_red\_rnd.png

**Description**: Stop streaming

# Publishing Progress

publishingProgress.spg

#### 167

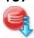

Path: aaserver/images/CachingProgress.png, same as 103

**Description**: Main picture for Publishing Progress

# APPWAVE BACKUP SETUP

welcome.spg?backupServerSetup=1

#### 168

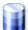

Path: aaserver/images/backupServer.gif, same as 49

**Description**: Main picture for AppWave Backup Setup

#### 169

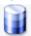

Path: aaserver/images/backupServer.gif, same as 49

**Description**: Configure the backup license server

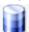

Path: aaserver/images/backupServer.gif, same as 49

**Description**: Set AppWave as backup license server

#### 171

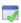

Path: aaserver/images/App-ok.gif, same as 44

**Description**: Server is configured

#### 172

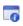

Path: aaserver/images/App-info.gif, same as 34

**Description**: Server is not configured

## **REPORTS**

statisticsMain.spg

#### 173

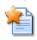

Path: aaserver/images/Reports.gif

**Description**: Main picture for Reports

#### 174

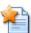

Path: aaserver/images/Reports.gif, same as 173

**Description**: License app report

#### 175

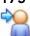

Path: aaserver/images/EditRemoveUsers.png, same as 42

**Description**: Streamed app report

## **NOTIFICATIONS**

#### notifications.spg

#### 176

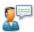

Path: aaserver/images/Notifications.png

**Description**: Main picture for Notification

### 177

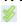

Path: aaserver/images/double\_check.gif

**Description**: Mark all as read

## 178

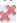

Path: aaserver/images/double\_X.gif

**Description**: Delete all

# 179

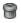

Path: aaserver/images/gtk-delete.png

**Description**: View deleted

#### 180

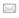

Path: aaserver/images/StartWatching.gif

**Description**: Mark as read

#### 181

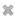

Path: aaserver/images/action\_delete.gif, same as 108

**Description**: Delete notification

# HOME PAGE

#### home.spg

#### 182

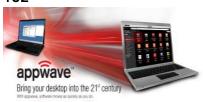

Path: aaserver/images/appwave-overview.jpg

**Description**: Banner in home page

# **BACKGROUND**

180

Path: aaserver/images/body\_bg.gif

**Description**: Background image

CSS class: body

# NEW FEATURES OF APPWAVE 4.0

The following describe the new features of AppWave 4.0:

- AppWave Enterprise Store
  - AppWave Enterprise Store Catalog
  - New Reports
  - Installer
  - Browsing the App Catalog
- AppWave Public Store
- AppWave Enterprise Store
  - Progress Feedback
  - Smart App Links
  - Colored and Labeled Buttons
  - Information Displayed on Hover
  - App Channel Layout
  - WebApps Support
- AppWave Studio
  - Open for Upgrade
  - Smart App Links

# APPWAVE ENTERPRISE STORE

The AppWave Enterprise Store is for PC software and gives your organization fast and easy access to software. Your end users can search, browse, and run Windows software immediately. You can also view the top apps for each category as well as overall.

# APPWAVE ENTERPRISE STORE CATALOG

The AppWave Enterprise Store Catalog consists of alternating scrollable "top 10" sections interleaved with advertising banners

The apps are displayed in the following categories:

- Average Rating (from highest to lowest) of apps available on the Enterprise store
- **Download Popularity** (from most downloaded to least) of apps available on the Enterprise store
- Time on System (from newest to oldest) of apps available on the Enterprise store

The AppWave Enterprise Store catatog features banner placements to promote specific apps:. The administrator has access to an interface that allows him to select which apps within the Enterprise store to promote. The apps can have, as part of their metadata included during the mastering process, pre-built ad banners to display on the home page.

#### BROWSING THE APP CATALOG

On the AppWave Enterprise Store Admin Console you can browse the app catalog in much the same way as you would browse the AppWave Public Store.

Access the Catalog from the Admin Dashboard.

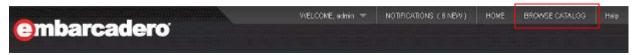

Access the Catalog from the AppWave Home page.

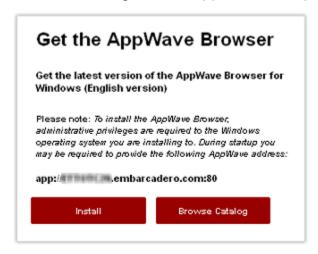

1 From the AppWave Dashboard or from the AppWave Home page, click **BROWSE CATALOG** and a catalog similar to the following appears.

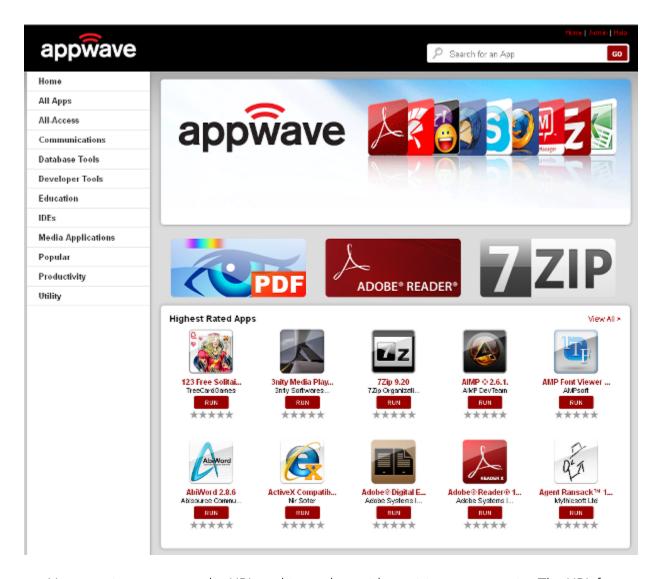

You can give your users the URL to this catalog, without rising your security. The URL format is as follows: http://cyour AppWave name>:cport number>/catalog.html.

From the AppWave catalog, users can browser for applications, view app details, and run apps. If they do not have AppWave Browser already installed, the user has the option to download the AppWave launcher and install AppWave Browser.

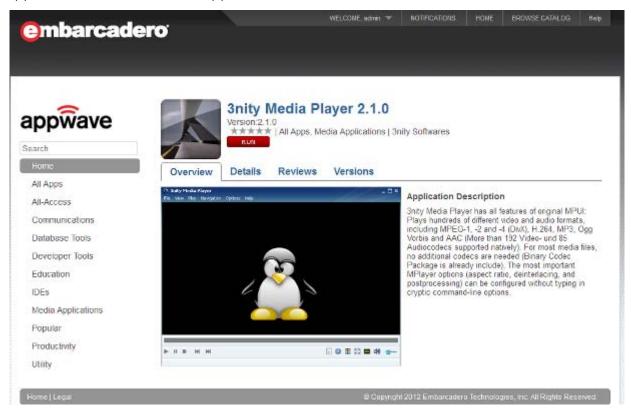

2 The administrator can return to the AppWave Dashboard by clicking the browser back button.

#### **NEW REPORTS**

As Administrator, you can track software usage so you know what software to maintain and support.

New usage reports allows you to monitor usage of streamed apps, including free apps that use workstation licensing. The following **Cumulative Reports for Streamed Apps** are available:

#### Cumulative Reports - Streamed Apps

Streamed application usage aggregated over a defined time range. Does not include locally installed apps.

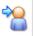

## Streamed Application Usage Frequency Report

Number of times each streamed application was used by a specified user or group of users during the specified time range.

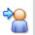

#### Streamed Application Usage Duration Report

Total number of hours each streamed application was used for the specified period. Applications that were not used are excluded.

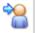

#### Streamed Application Usage Duration by User Report

Total number of hours a streamed application was used by each user and group for the specified period.

- <u>Streamed Application Usage Frequency Report</u> Number of times each streamed application was used by a specified user or group of users during the specified time range.
- <u>Streamed Application Usage Duration Report</u> Total number of hours each streamed application was used for the specified period. Streamed application that were not used are excluded.
- <u>Streamed Application Usage Duration by User Report</u> Total number of hours a streamed application was used by each user and group for the specified period.

**NOTE:** The AppWave Enterprise Store does not monitor the use of locally installed apps such as those used offline.

## STREAMED APPLICATION USAGE FREQUENCY REPORT

Shows the number of times each streamed application was used by a specified user or group of users during the specified time range.

# Streamed Application Usage Frequency Report

Number of times each application was used by a specified user or group of users during the specified time range.

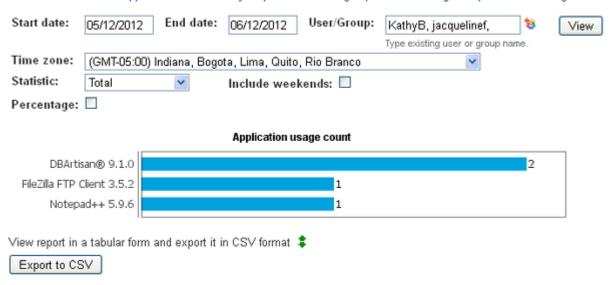

## STREAMED APPLICATION USAGE DURATION REPORT

Shows the total number of hours each streamed application was used for the specified period. Applications that were not used are excluded.

# Streamed Application Usage Duration Report

Total number of hours each application was used for the specified period. Applications that were not used are excluded.

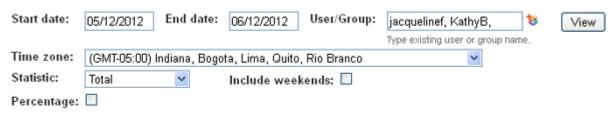

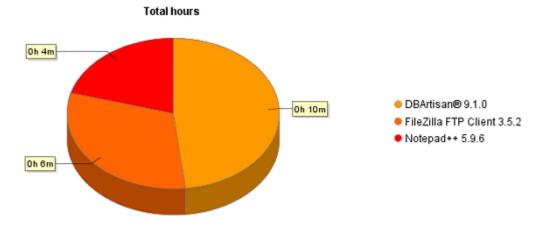

View report in a tabular form and export it in CSV format \$

Export to CSV

## STREAMED APPLICATION USAGE DURATION BY USER REPORT

Shows the total number of hours a streamed application was used by each user and group for the specified period.

# Streamed Application Usage Duration by User Report

Total number of hours an application was used by each user and group for the specified period.

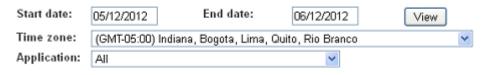

| User/Group         | Total Hours<br>Used | Percent<br>Hourly Usage |
|--------------------|---------------------|-------------------------|
| All Users          | Oh 28m 58s          | 0.00%                   |
| <u>KathyB</u>      | 0h 10m 30s          | 0.00%                   |
| <u>jacquelinef</u> | 0h 28m 58s          | 0.00%                   |

Export to CSV

## **INSTALLER**

Changes to the AppWave Browser installer affects AppWave Enterprise Store users and administrators.

AppWave Browser users now see a new progress bar (0 - 100%) that clearly informs the user of the installation progress.

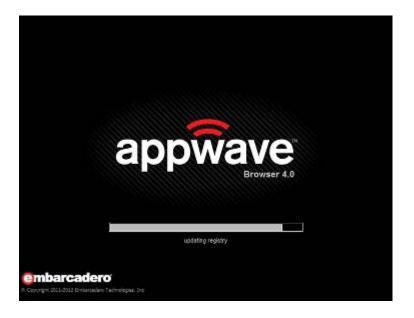

# APPWAVE PUBLIC STORE

Many improvements have been made to the user interface. These changes are described below:

### **INSTALLER**

Users can now see the download progress of the AppWave Browser installer.

# Get the AppWave Browser Get the latest version of the AppWave Browser for Windows (English version) Please note: To install the AppWave Browser, administrative privileges are required to the Windows operating system you are installing to. During startup you may be required to provide the following AppWave address: app://l Install Browse Catalog AppWaveBrowser\_171049297\_80\_.exe downloaded 24 sec remaining Cancel View downloads

# APPWAVE PUBLIC STORE DESIGN

The AppWave Public Store features a new look.

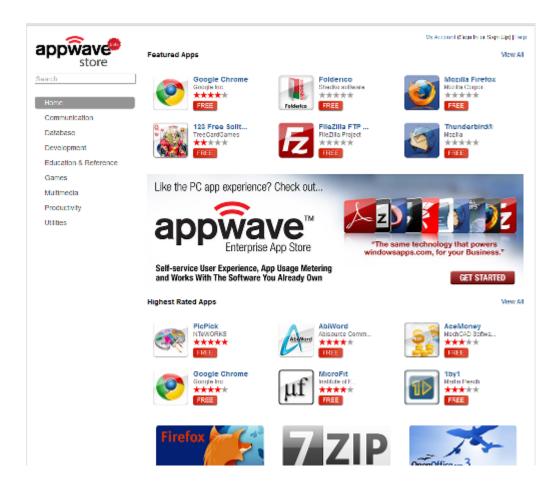

## APP LISTINGS DISPLAYED IN GRID VIEW

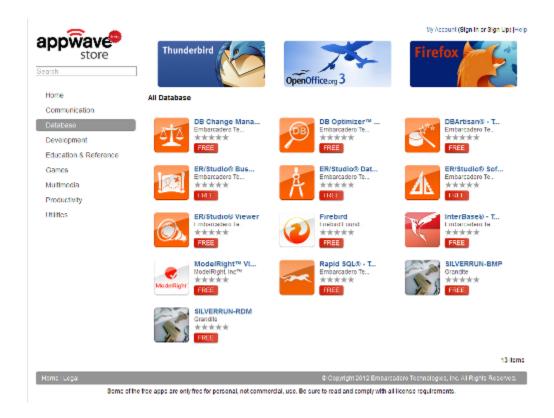

## HOVERING MOUSE OVER AN APP LISTING DISPLAYS APP DETAILS

#### All Database

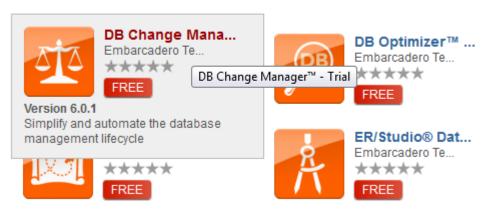

## APP CHANNEL HAS THREE TABS

**Overview tab**: When clicked, the screen shot expands in an overlay showing the app and the app description.

My Account (Sign In or Sign Up) |Help

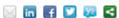

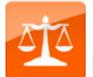

# DB Change Manager™ - Trial

Version:6.0.1 | License:Free

★★★★ | Database | Embarcadero Technologies, Inc. | 21 Users

Overview

Details Reviews

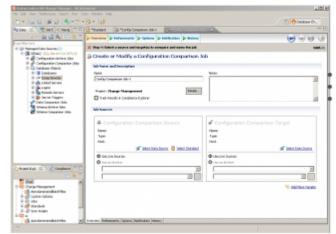

#### **Application Description**

Embarcadero® DB Change Manager™ XE helps database administrators and developers:

Simplify, automate, and report on database changes Streamline development cycles Ensure availability, performance, and compliance

DB Change Manager XE's compare, synchronization, and auditing capabilities let you track and report on changes, roll out new releases, and pinpoint performance problems resulting from changes in data, schema and database configuration. By comparing a live database to a schema or configuration "snapshot" administrators can quickly identify changes and correct problems. And by monitoring configuration settings, DBAs can ensure compliance with regulatory policies and performance standards, and maintain overall database performance.

**Details tab**: A description of the app, including app details, version, and requirements.

My Account (Sign In or Sign Up) [Help

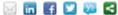

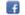

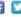

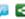

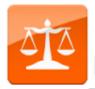

DB Change Manager™ - Trial

Version:6.0.1 | License:Free \*\*\*\* | Database | Embarcadero Technologies, Inc. | 21 Users FREE

Overview

Details

Reviews

#### Application Description

Embarcadero® DB Change Manager™ XE helps database administrators and developers:

- · Simplify, automate, and report on database changes
- · Streamline development cycles
- · Ensure availability, performance, and compliance

DB Change Manager XE's compare, synchronization, and auditing capabilities let you track and report on changes, roll out new releases, and pinpoint performance problems resulting from changes in data, schema and database configuration. By comparing a live database to a schema or configuration "snapshot" administrators can quickly identify changes and correct problems. And by monitoring configuration settings, DBAs can ensure compliance with regulatory policies and performance standards, and maintain overall database performance.

#### **Application Details**

#### Application Name:

DB Change Manager™ - Trial

#### Updated:

05-01-12

#### Current Version:

6.0.1

#### App Size:

257.47MB

#### Categories:

Database

#### Languages:

**ENGLISH** 

#### Developer:

Embarcadero Technologies, Inc.

#### Requirements:

Windows® XP Professional. Windows Server 2003, Windows Server 2008, Windows Vista (Ultimate and Business), Windows 7 (32-bit and 64-bit architecture).

**Reviews tab**: Reviews for the app as well as the ability to create a review.

Jacquie's Account |Sign Out |Help

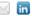

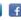

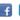

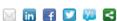

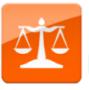

DB Change Manager™ - Trial

Version:6.0.1 | License:Free

\*\*\*\* | Database | Embarcadero Technologies, Inc. | 21 Users

FREE

Overview

Details

Reviews

Rate this app

# APPWAVE BROWSER

The new features for the AppWave Browser improve usability on many different levels. These features are explained below:

## **PROGRESS FEEDBACK**

The Progress bar displays meaningful status text during app streaming and launch. The bottom of AppWave Browser now contains an app status bar, displaying the app name, a progress bar, and the percentage streamed. If more than one app is streaming, the progress for the app selected and displayed in the application window displays.

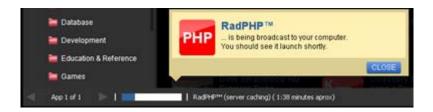

## **SMART APP LINKS**

Smart App Links allow you to right-click a document and open the app associated with that document type. It also lets you, for example, from a Microsoft Outlook app email, double-click the .zip file attached and choose to open it from Microsoft Explorer, which is installed locally or from one of the compatible applications on AppWave, regardless of whether you previously ran and/or downloaded the app before.

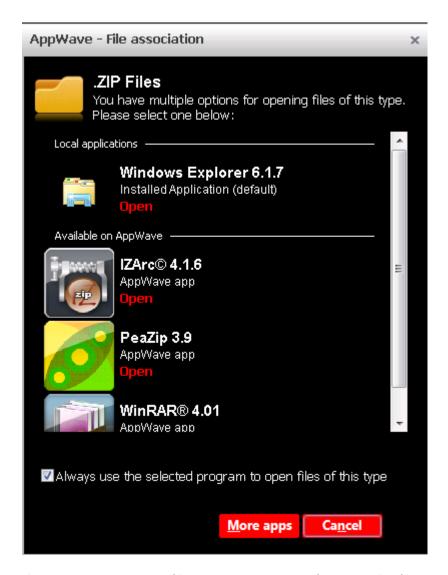

When you try to open a file, AppWave cross references the file type with a database, retrieves a list of already installed apps that can open the file, retrieves a list of appropriate apps that can open the file, and presents a list of appropriate apps to you. This gives you the ability to immediately open the file and set a default within the same workflow regardless of if the application is already installed or not.

## COLORED AND LABELED BUTTONS

New colorful buttons with meaningful labels display in the Application window.

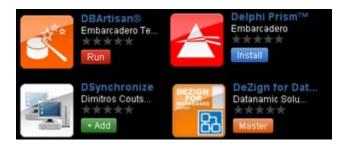

- **Run**: Launches an app that has been cached on your private AppWave.
- **Install**: Launches the app installer. Installed apps run faster on your system and can be run when not connected to the AppWave Enterprise Store when offline license usage privileges have to been granted to the user.
- +Add: Add an app that is not currently available on your AppWave Enterprise Store but can be to downloaded from the Embarcadero-hosted AppWave Public to your AppWave Enterprise Store. Once available on your Enterprise AppWave, any user can then run or install the added app. Added apps are automatically bookmarked and will appear in your AppBookmarks folder. Once AppWave finishes broadcasting the app to your system, it will launch automatically and the +Add button for the app will change to Run.

**NOTE:** When you choose to add an app that is a member of a suite, all the apps in that suite will start downloading.

- **Downloading**: App that you have chosen to +Add is being broadcasted to your system.
- **Master**: Opens this mastering template in AppWave Studio, so you can then complete the mastering process for this app.

## INFORMATION DISPLAYED ON HOVER

When you hover your mouse over an app in the Application window, more detailed app information displays.

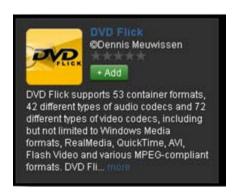

Clicking more displays the App Channel.

## APP CHANNEL LAYOUT

App channels now include both an **Overview** tab and a **Details** tab which replaces the previous **Details** tab.

The **Overview** tab contains a screenshot of the app, along with a brief description of the app.

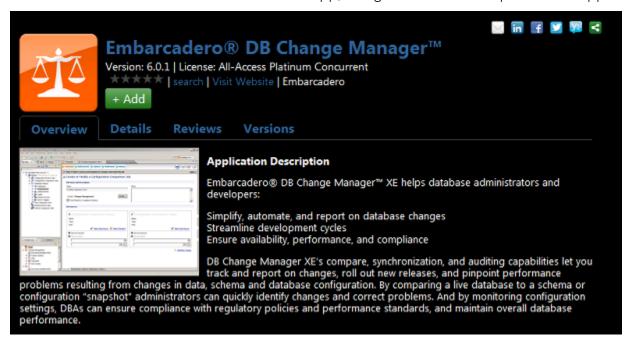

The **Details** tab now contains extensive app details including an in-depth **Application Description** and **Application Details** that can include information such as when the app was last updated, the current version, application size, search categories, available languages, and app requirements.

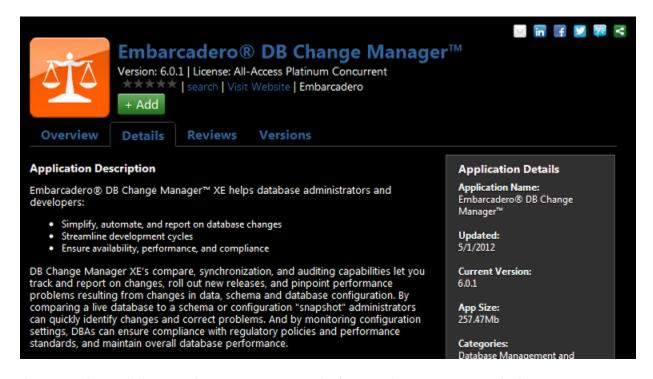

The App Channel also now has one **Reviews** tab that combines into one tab the previous **Reviews** and **Write a review** tabs, making it easier to read and write reviews.

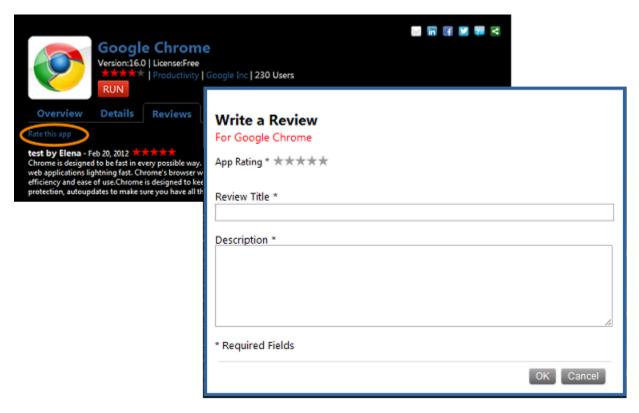

In addition, the App Channel now includes a **Versions** tab for apps with multiple versions, that lists the various versions available and allows you to set the default version and run, install, add, or master the app.

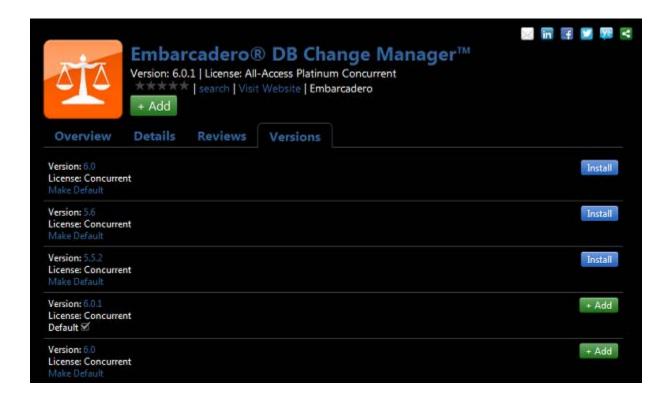

## WEBAPPS SUPPORT

WebApps are applications that are accessible via an Internet Browser, typically executed on an application server either hosted by the enterprise customer directly or accessed as a "cloud" service that is hosted externally. Popular business-related WebApps include, Salesforce.com, Office Live, Microsoft Exchange (via OWA), Eloqua, and IBM/Lotus Connections. WebApp support allows your organization to provide a catalog of both internally available WebApps as well as controlled access to external WebApps. AppWave provides single click access for easy and transparent access to WebApps. The AppWave Enterprise Store catalog and its integrated licensing and reporting capabilities makes:

- AppWave Enterprise Store an ideal platform for distributing, monitoring and controlling access to WebApps for your IT department.
- AppWave Browser an ideal catalog, discovery, and rating/review interface for WebApps for users.
- AppWave Studio the ideal mastering tool for defining the parameters for the display and execution of WebApps from within AppWave Browser.

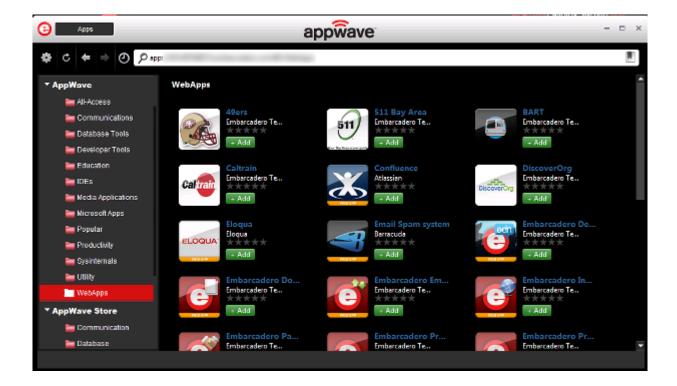

# APPWAVE STUDIO

The new features and improvements are discussed below:

## **OPEN FOR UPGRADE**

This command, available under the Gear menu icon, takes an existing .app file and extracts it onto your machine. Once it is extracted you can make changes and then remaster it. It is a very powerful tool when you want to apply a service pack or add some files to an existing mastered app.

## WEBAPP SUPPORT

As mentioned in the AppWave Browser New Features section, you can now master WebApps in AppWave Studio.It is quick and easy to create a WebApp which can then be displayed and executed from within AppWave Browser.

# SMART APP LINKS

Smart App Links allow you to right-click a document and open the app associated with that document type. When you open a file, AppWave cross references the file type with a database, retrieves a list of appropriate apps that can open the file, retrieves a list of already installed apps that can open the file, and presents a list of appropriate apps to you. AppWave Studio now allows the author to include file type associations (FTA) information inside the mastered app. There is also a tool available for updating already mastered apps with the new FTA information.